# Balloon Popper Game

Information Technology Career Cluster Activity

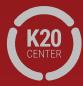

Go to <a href="https://tinyurl.com/Newclickergame">https://tinyurl.com/Newclickergame</a>.

This will take you to Scratch, MIT's coding website.

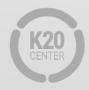

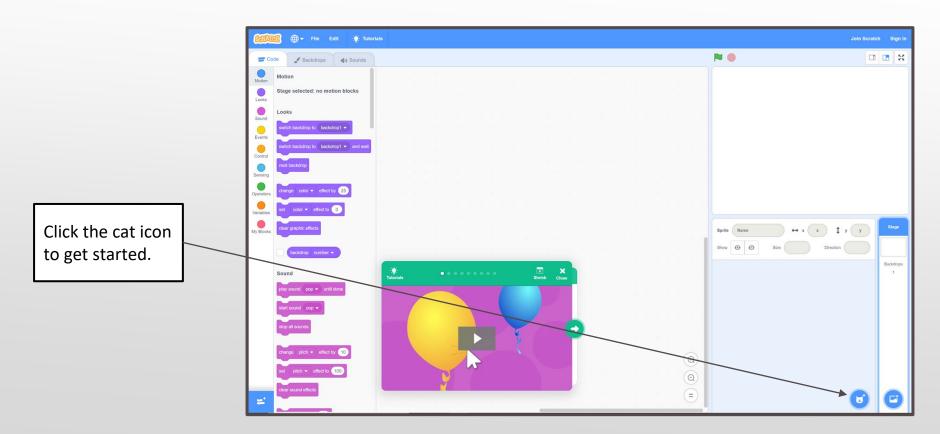

Select the "Balloon1" Sprite.

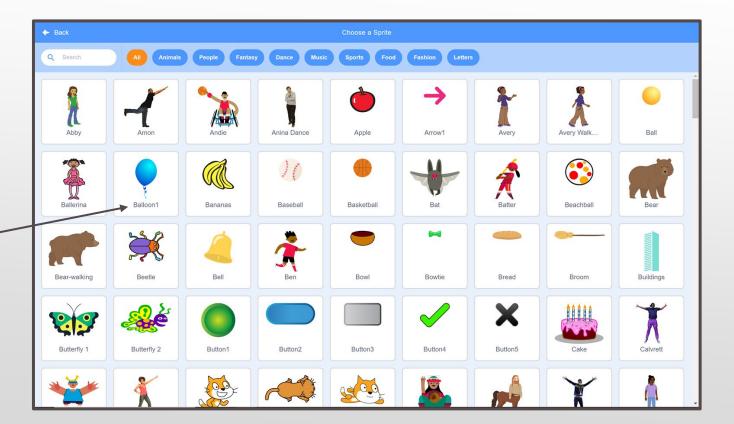

**B.** Find the "when this sprite clicked" event. Click and drag I I X this command to the workspace in the middle of the window. A. In the left pane, select the "Events" tab. (Q) (Q)

#### Step 4, Cont.

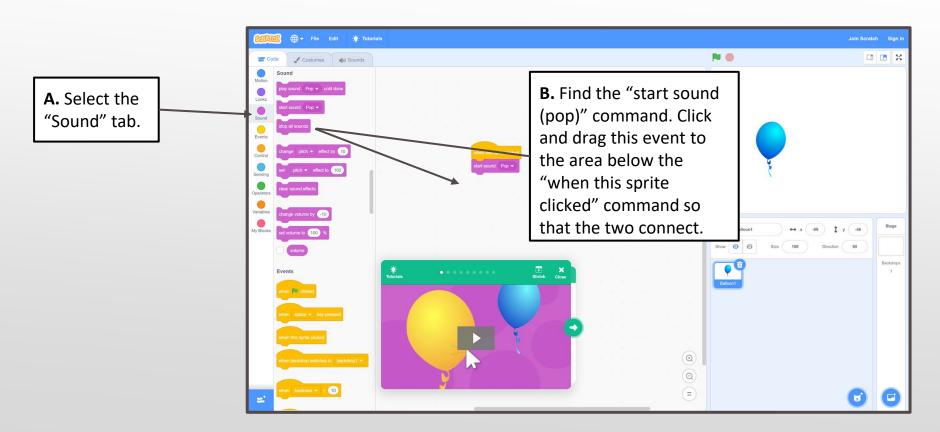

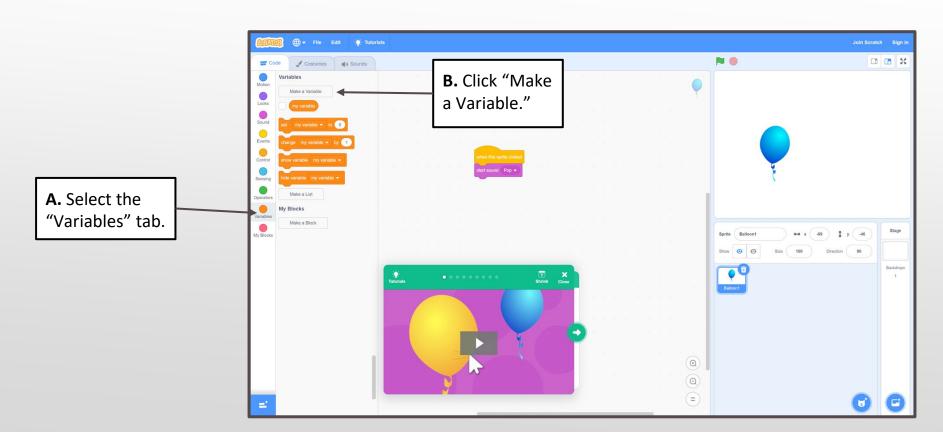

#### Step 5, Cont.

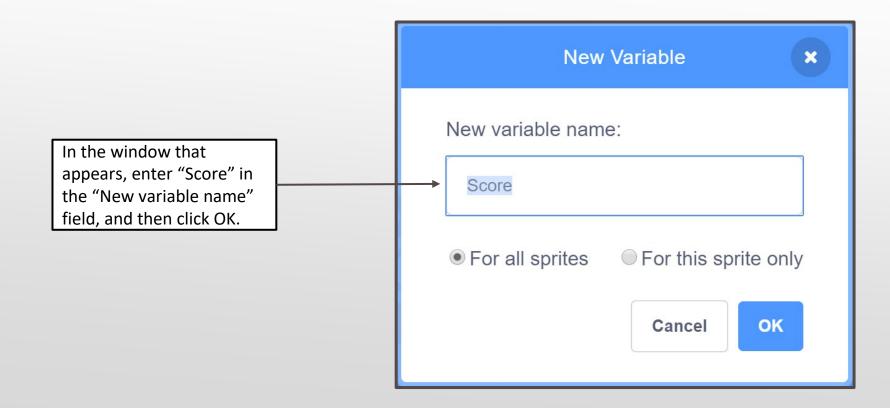

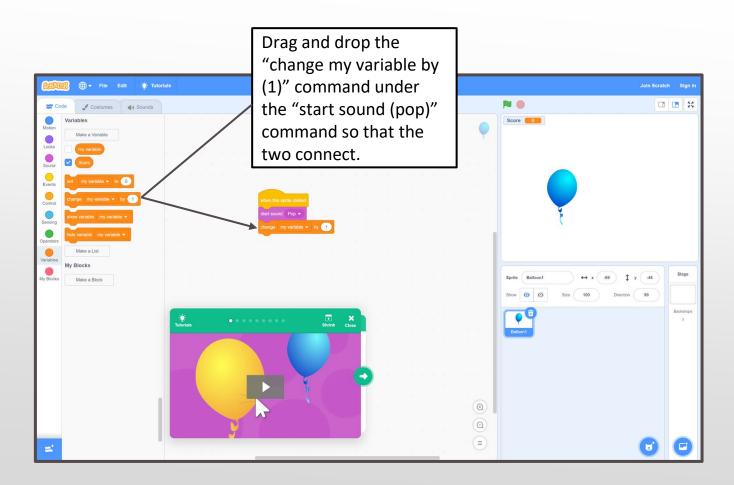

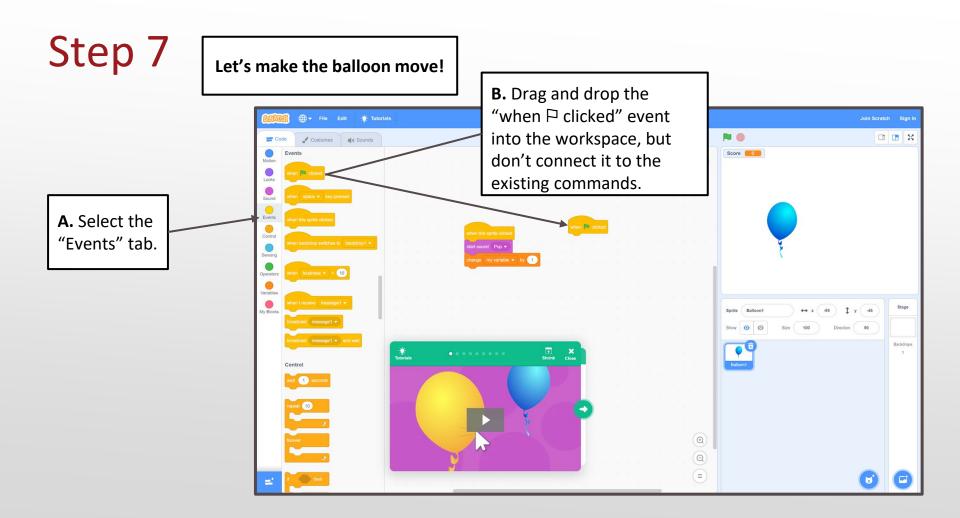

#### Step 7, Cont.

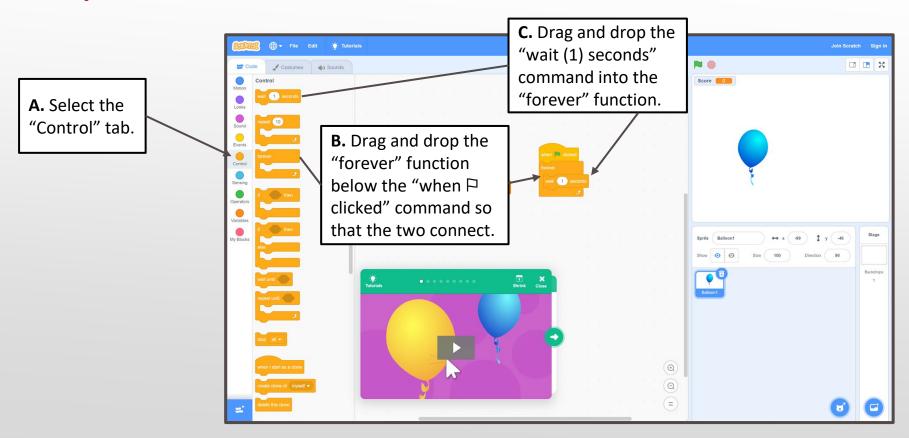

#### Step 7, Cont.

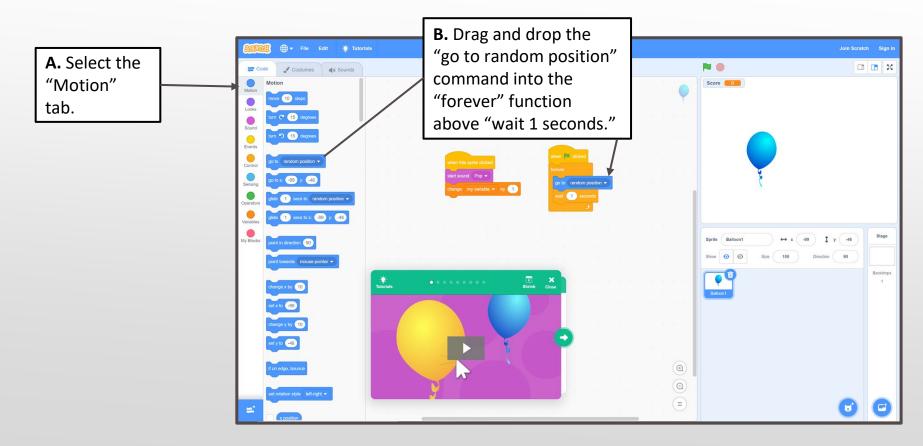

#### Step 7, Cont.

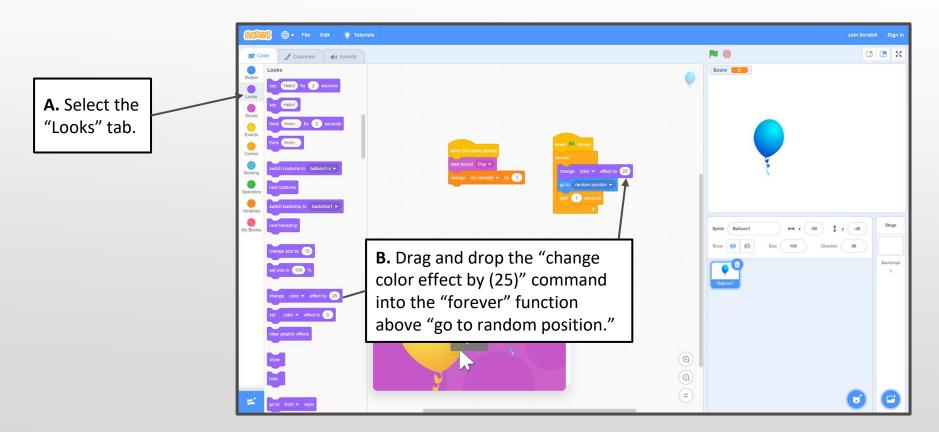

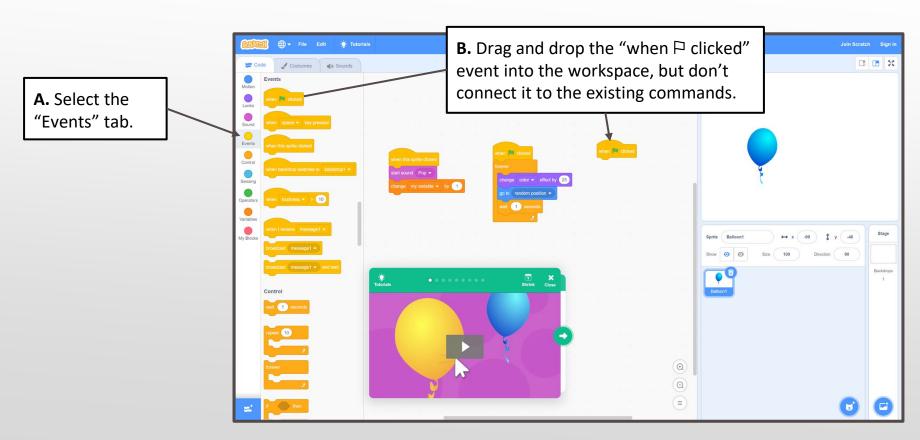

#### Step 8, Cont.

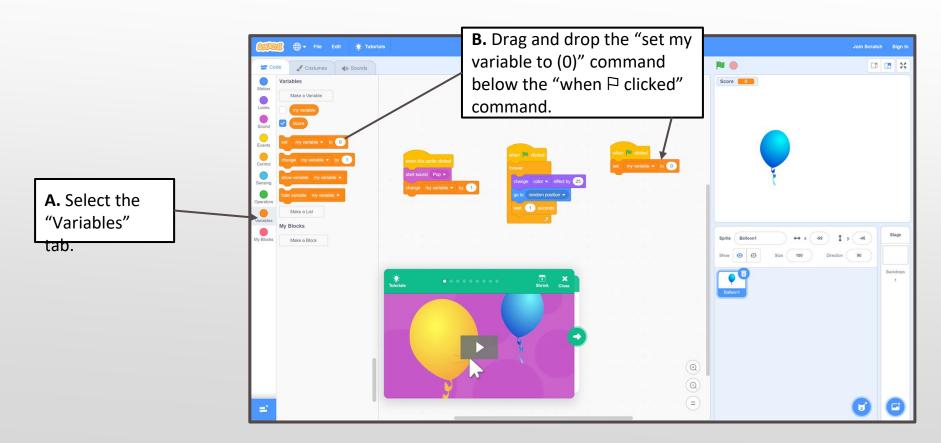

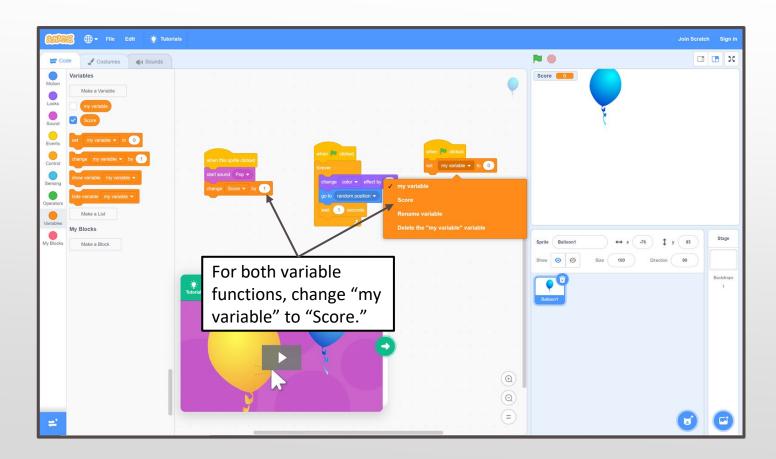

Click the green flag to test your code!

If something isn't working the way you expect, check your code again and see what the issue might be. Don't worry if you don't get something right the first time. Keep trying until you find a combination that works!

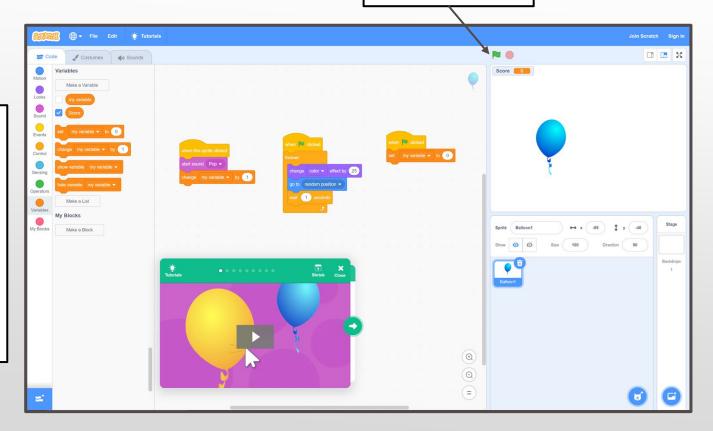

Challenge your friends or family to play your game!

Who can click the most balloons in 30 seconds? If the balloon is too slow, try going back to your second code set—change "wait (1) seconds" to "wait (.75) seconds" by clicking the number and typing in a new one. You can adjust the number higher or lower as needed like this:

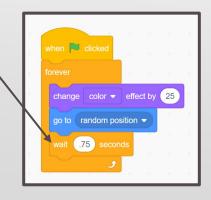

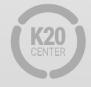

#### What's Next?

Next, complete the "How Am I Feeling? What Am I Thinking?" activity found in the activity guide to reflect on your exploration in Scratch.

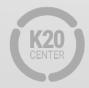